## **AVRUPA BİRLİĞİ EĞİTİM VE GENÇLİK PROGRAMLARI MERKEZİ BAŞKANLIĞI (TÜRKİYE ULUSAL AJANSI)**

**ERASMUS+ ÇEVRİMİÇİ BAŞVURU KILAVUZU**

## **BAŞVURU REHBERİ TURNA İŞLEMLERİ**

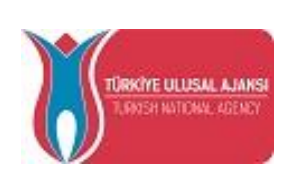

**2017**

Proje başvurularının Avrupa Komisyonu tarafından çevrimiçi olarak alınacak olması sebebiyle yeni bir süreç başlamıştır. Bu kılavuz, çevrimiçi formların doldurulması ve bu işlemi takiben başvurularla TURNA'daki hesapların eşleşme sürecini açıklamak amacıyla hazırlanmıştır.

1) <https://webgate.ec.europa.eu/web-eforms> bağlantısına giriş yaparak başvuru formunuzu çevrimiçi doldurunuz.

2) Açılan ekrandaki **Başvur** düğmesine tıklayınız.

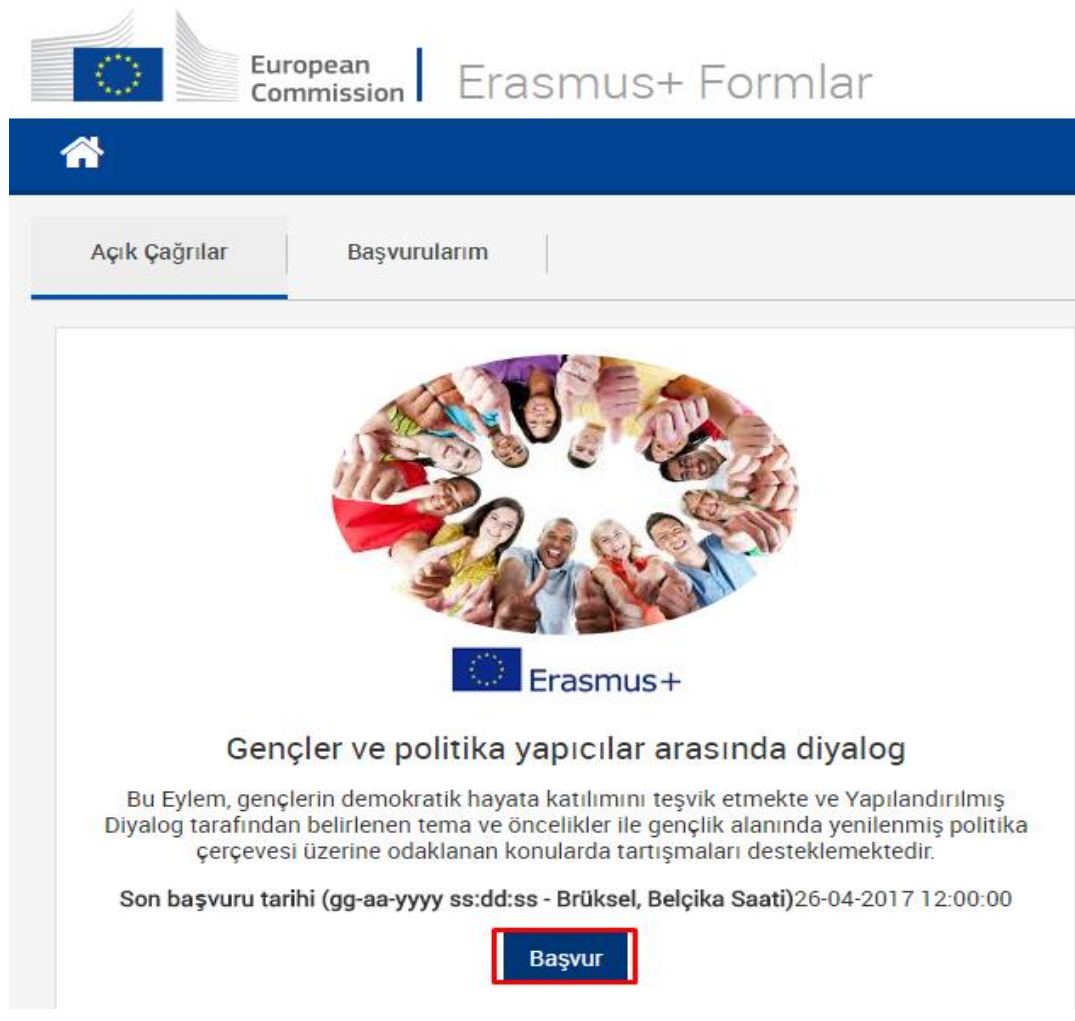

Resim 1 – Açık Çağrılar ve Başvuru

3) Web formunu ekranda çıkan alt menüleri doldurarak tamamlayınız ve **Gönder** düğmesine tıklayınız.

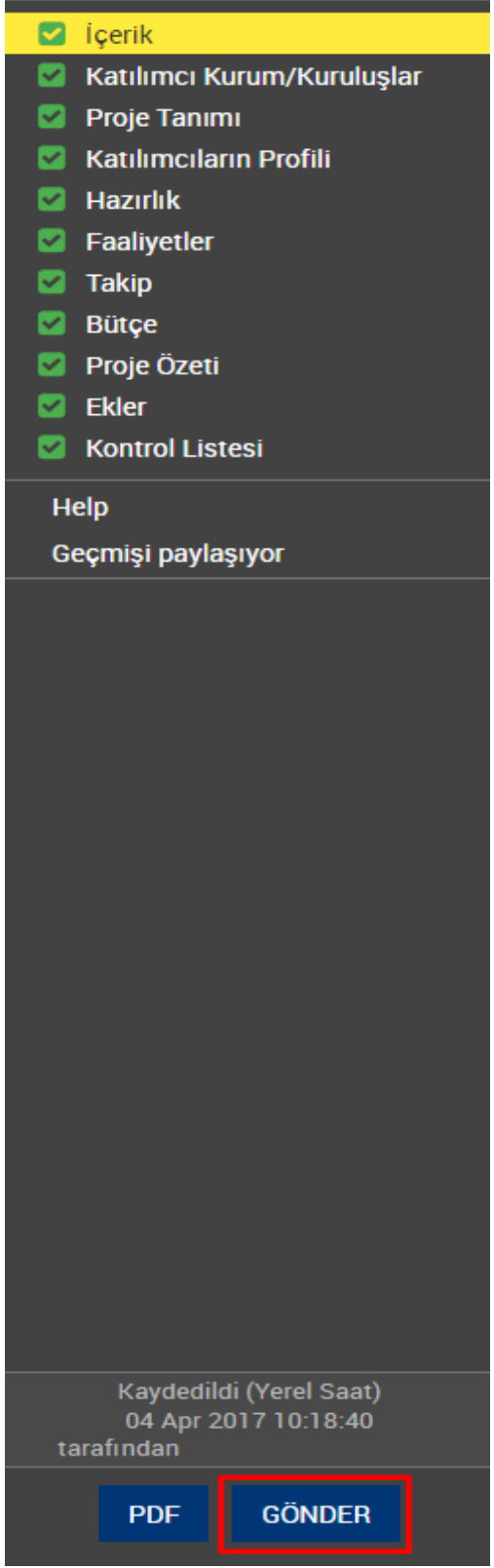

Resim 2 – Web Başvuru Formu ve Gönderim

4) Gönderimin başarılı olduğuna dair resimdeki uyarı mesajı ekranda görüntülenecektir. TURNA da başvuru ile hesabınızın eşleşmesi için gönderim teyidi ekranındaki Submission ID'yi(gönderim numarası) kopyalayınız.

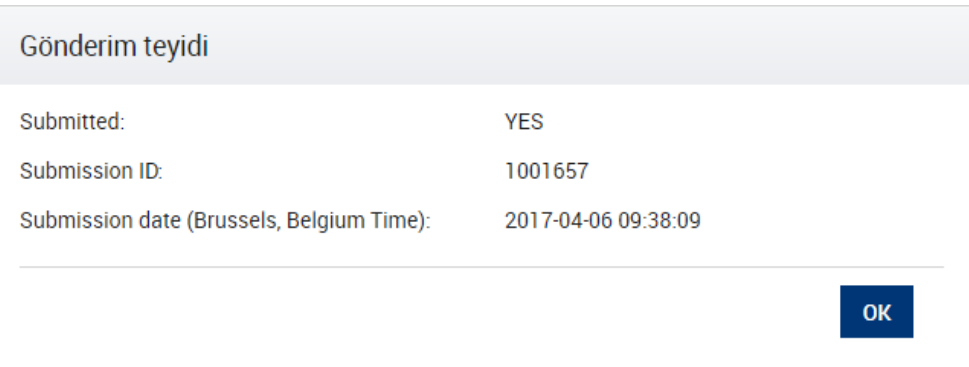

Resim 3 - Gönderim Teyidi Mesaj Ekranı

5) TURNA sistemine kullanıcı adı ve parolanız ile giriş yapınız.

6) Açılan ekrandaki Başvuru İşlemleri menüsünün altındaki **Başvuru Bilgisi Gönder** alt menüsünü seçiniz.

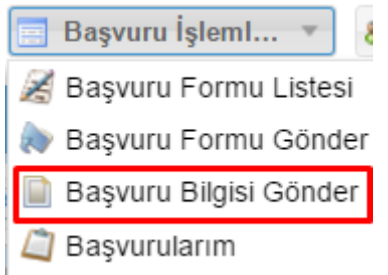

Resim 4 - Başvuru Bilgisi Gönderme

7) Açılan ekranda gönderim teyidi alanındaki Submission ID'yi kopyalayarak aşağıdaki ekranda yer alan Submission ID alanına giriniz. Yetkili ya da İrtibat Kişisine ait e-posta'yı ilgili alana giriniz. Ekranın sağ alt köşesindeki **Tamam** düğmesine basınız.

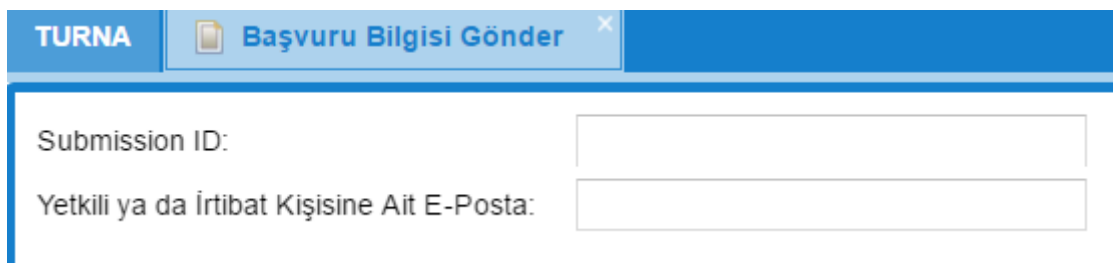

Resim 5 – Başvuru Bilgisi Gönderme

8) Tüm bu işlemler sonunda, aşağıdaki uyarıyı aldığınız takdirde, başvurunuz **Başvurularım** alanından erişilebilir hale gelecektir.

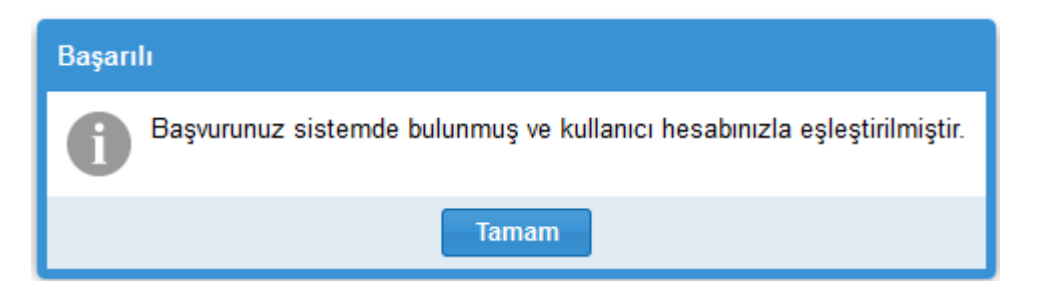

Resim 6 – Başarılı Eşleştirme Mesajı